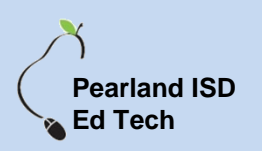

## **From Any Computer Outside Pearland ISD**

1. From any internet browser, type in : [https://vdesktop.pearlandisd.org](https://vdesktop.pearlandisd.org/)

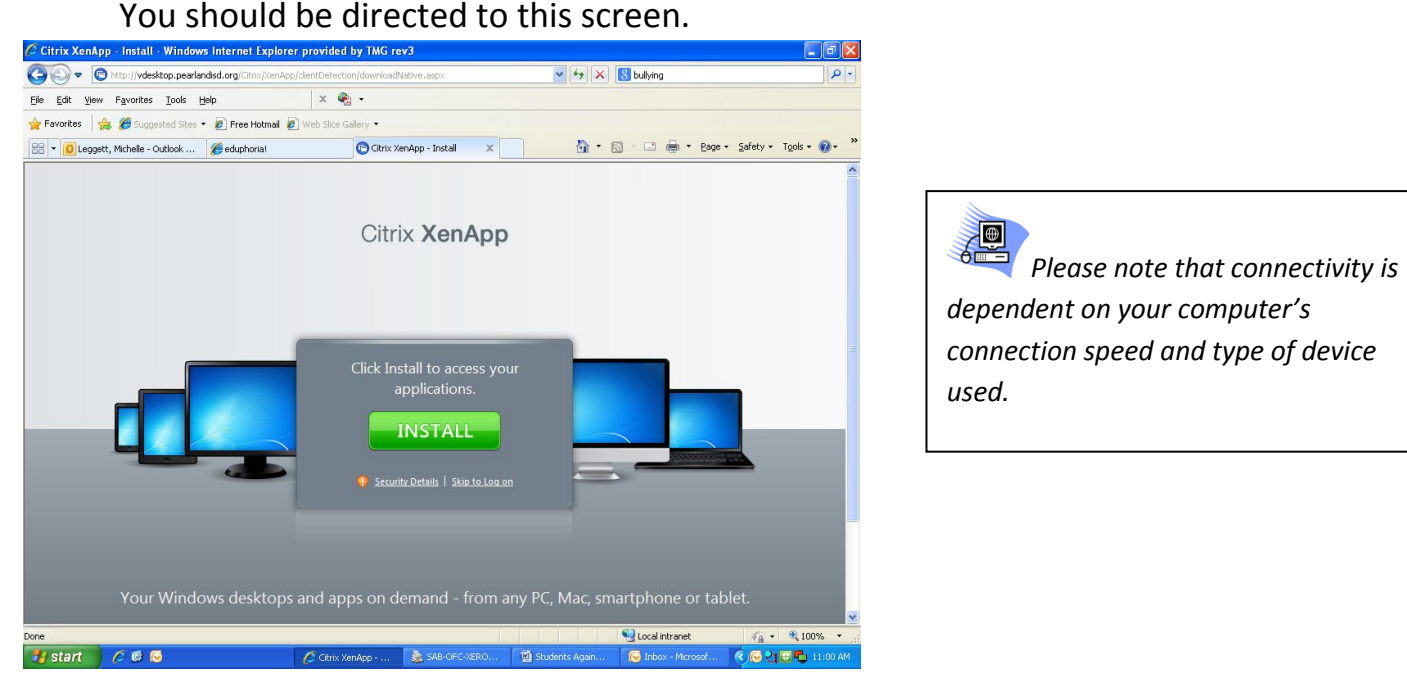

- 2. Click on **INSTALL** *(\*Note you will only have to do this one time on a computer)*
- 3. You will be taken to the Citrix Receiver download page. Click on the **Citrix**

### **Receiver** *(\*avoid any BETA versions)*

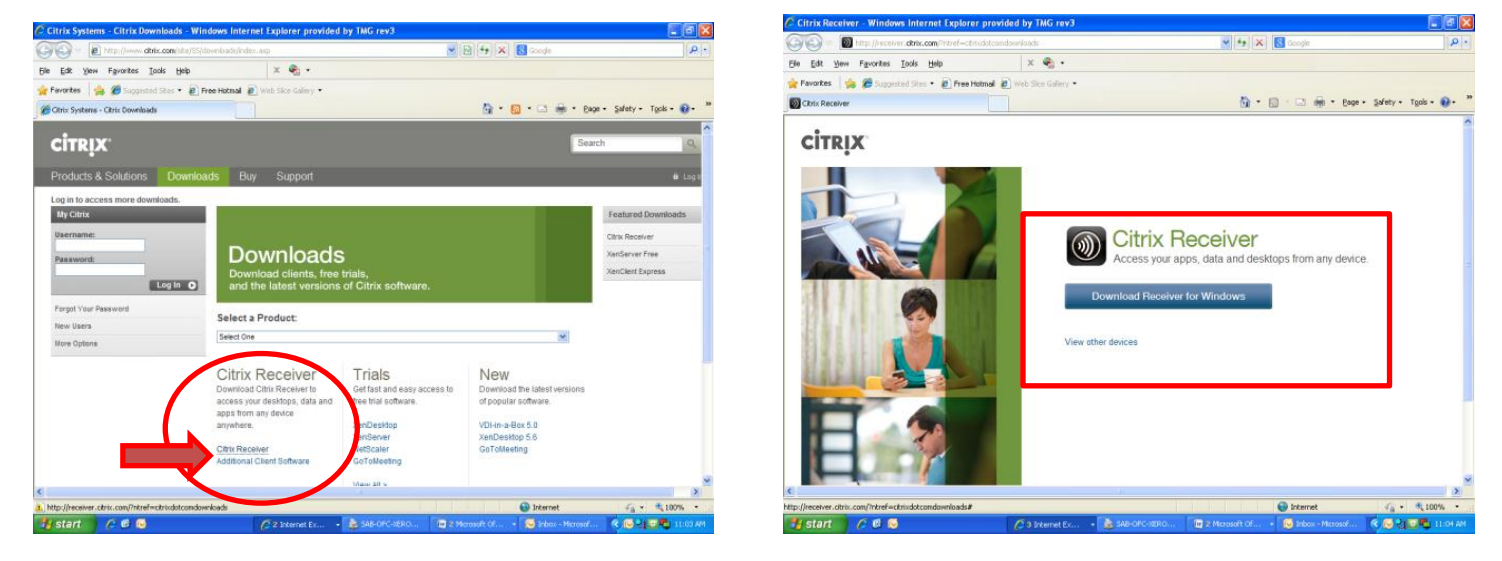

4. Click the **Download Receiver for Windows**

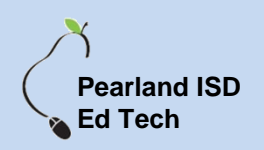

5. It will then show you a Downloading screen with instructions follow once the download is complete.

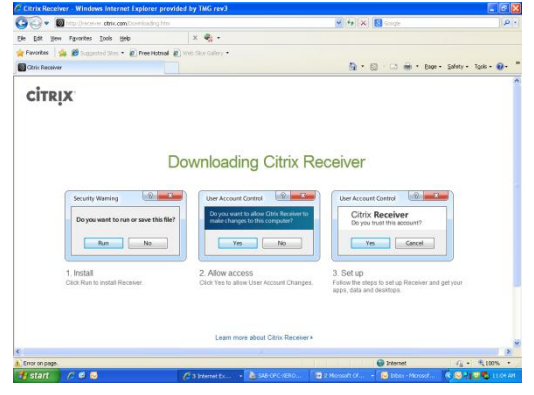

## **From any Internet Capable Device (i.e. Smartphone, Tablets, etc.)**

- 1. Download the **App for the Citrix Receiver** to your phone
- 2. Once it downloads, open the **Citrix Receiver App**
- 3. Type in **vdesktop.pearlandisd.org** for the Address
- 4. Type in your **username and password**
- 5. Enter the **domain as : pearlandisd**

\*Once setup is complete, you should simply have to login when you wish to access your desktop

### **Here's how to access your virtual desktop from home:**

- Download the Citrix Receiver from the Citrix site. Click [here](http://www.citrix.com/lang/English/lp/lp_2309126.asp) to go to the Client Center.
- Once the Receiver is downloaded and installed, you can access your virtual desktop at this site: [https://vdesktop.pearlandisd.org](https://vdesktop.pearlandisd.org/)
- After the site loads, you should see a login screen. You will log in using your Pearland ISD student computer login (i.e. "Student ID#" and your password)
- Once you're logged in, you click on the available virtual desktop.

# **TECHNOLOGY WILL NOT BE ABLE TO OFFER SUPPORT FOR YOUR PERSONAL DEVICES, BUT CAN ASSIST IF YOU EXPERIENCE ISSUES WITH YOUR VIRTUAL DESKTOP.**